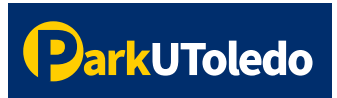

## **User Guide: Departmental Daily Permits**

**1.** Log into your **[Parking](https://vpermit.com/parkutoledo/Account/Login) Portal** (https://vpermit.com/parkutoledo/Account/Login) by using your **UTAD username** & **password**.

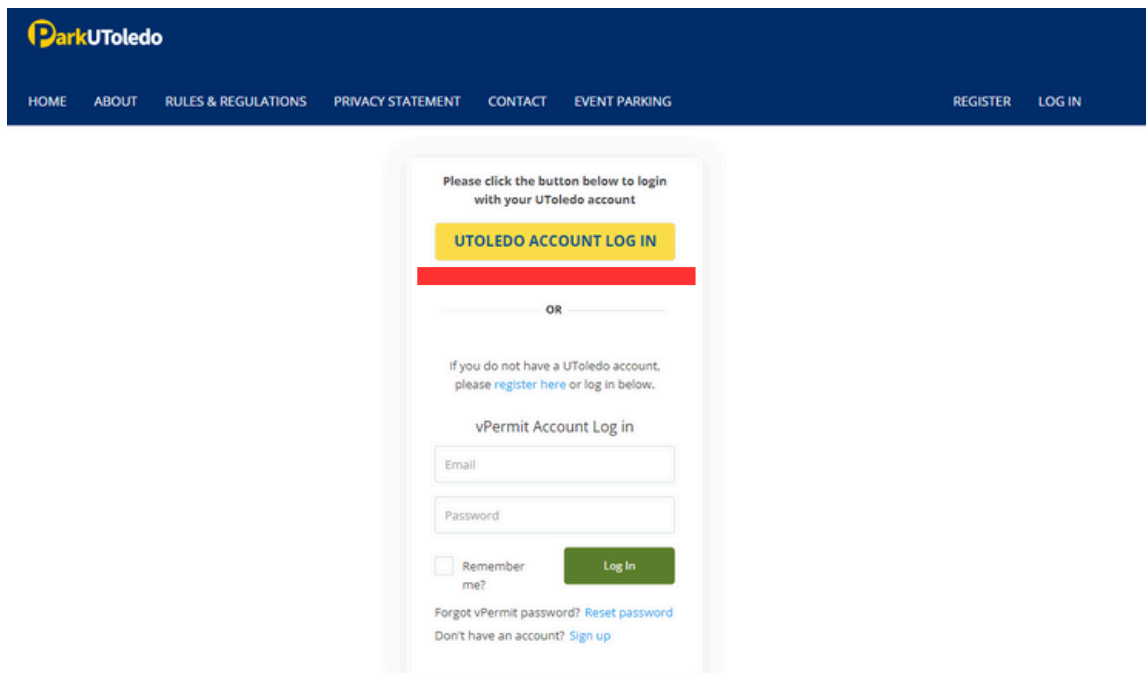

 **2.** Once your account is granted departmental access, you will see a **Department Dailies** tab appear at the top of your portal. Select the **Department Dailies** tab to view/create/edit department daily permits.

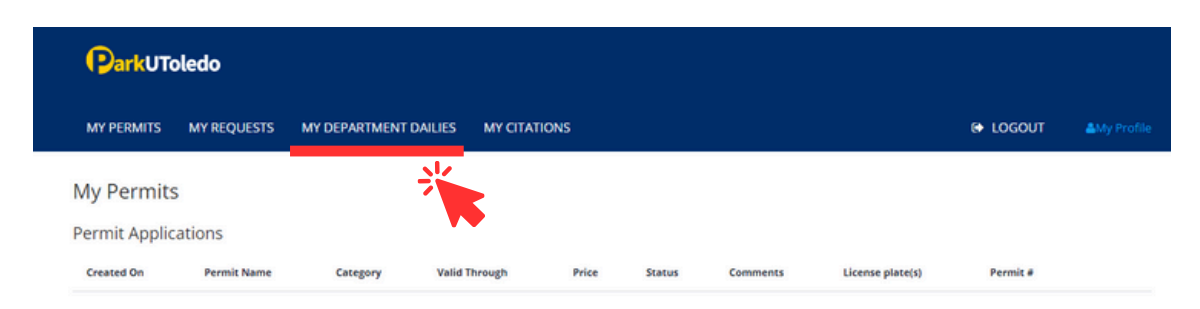

**3.** To create a new daily permit, select **New Department Daily**.

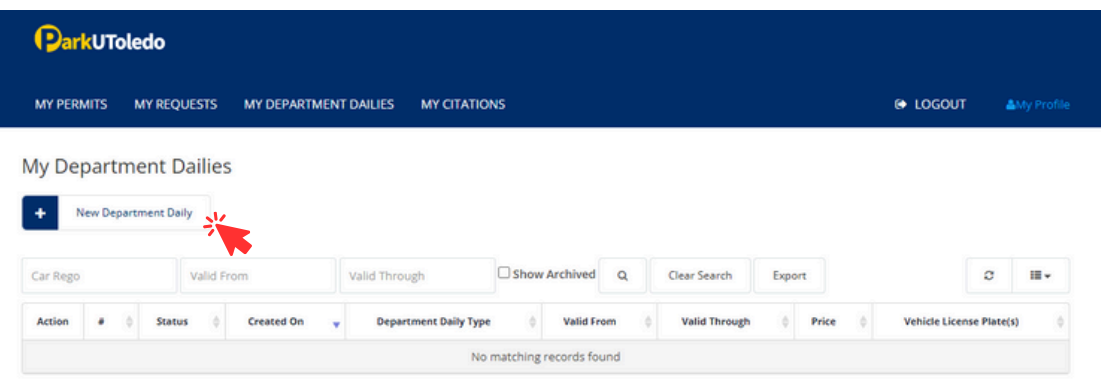

 **4.** You can buy department day permits for 1 to 5 days. Select which permit you'd like to purchase from the dropdown. **Remember, you'll pay for the number of days you choose.** So, if you select a 4-day permit, you'll be charged four times the daily rate.

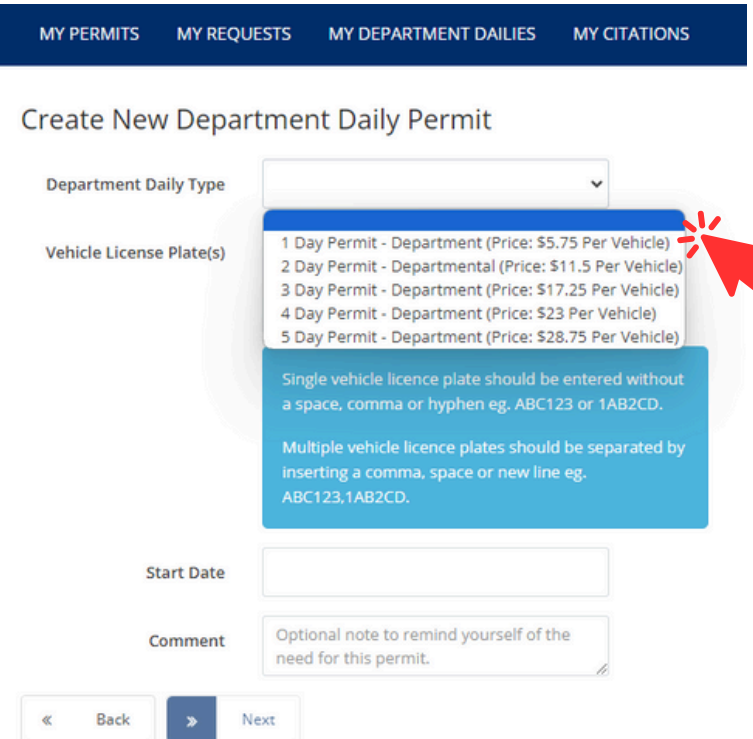

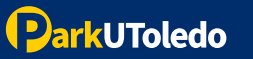

 **5.** Enter pertinent information: **License Plate, Start Date, Guest Name,** your name **(Authorized By), Index #** and a comment (optional). Once completed, select **Next**.

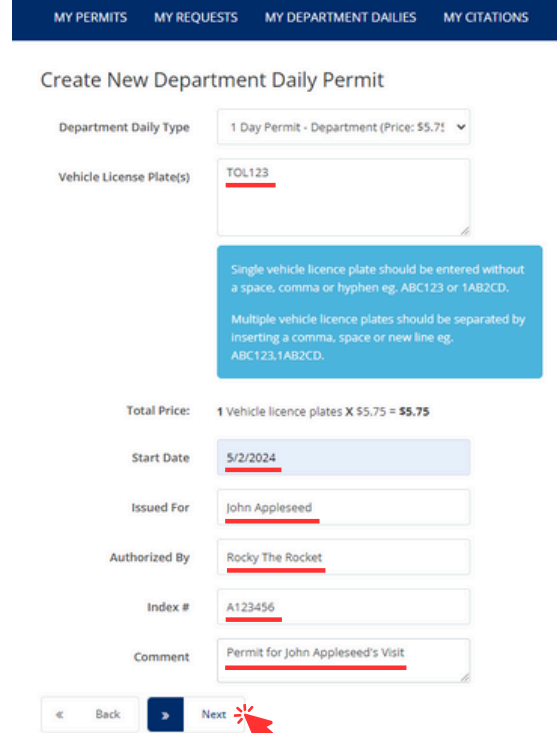

**6.** Verify information is entered correctly, select **Purchase.**

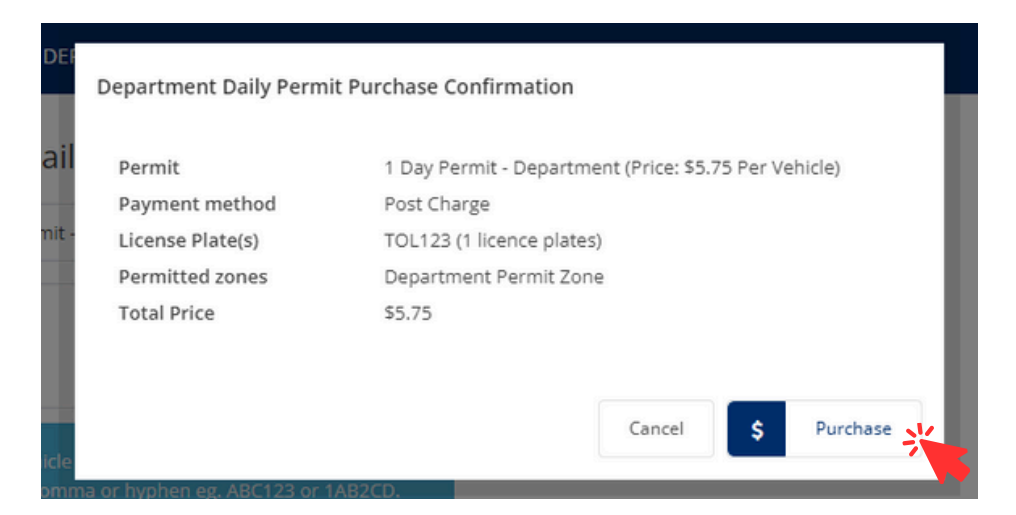

**Please note that the license plate DOES serve as the vehicle's virtual permit. The information entered MUST match the license plate number physically on the vehicle. If they do not match, the vehicle will be cited.**

 **7.** All department daily permits will appear under the **My Department Dailies** tab. To edit a department daily permit, select **Edit.**

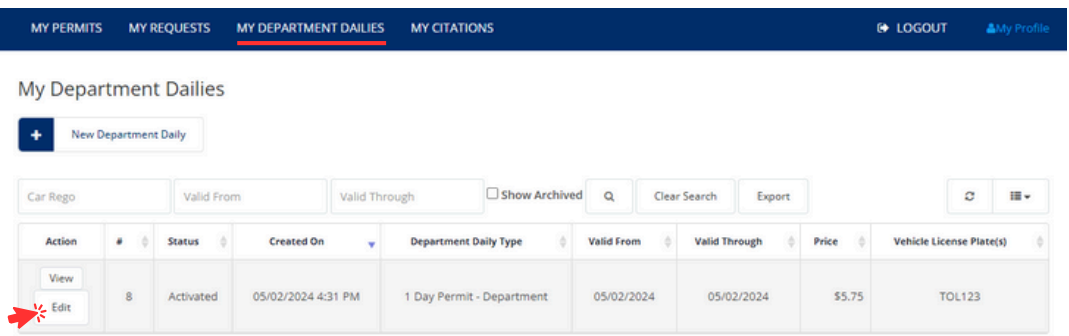

 **8.** You may edit the license plate information at any time. **You may only modify the start date before the permit takes effect.** Select **Save** to retain changes.

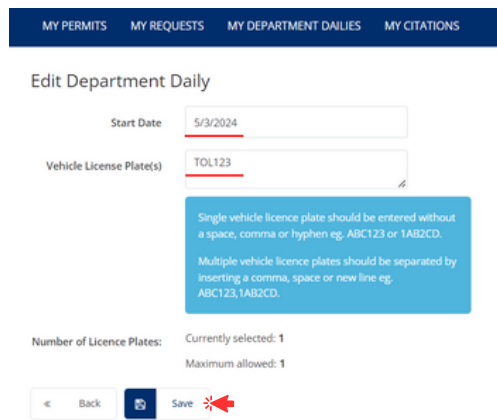

 **9.** You are able to adjust the information you see on each permit. Simply click the three line column indicator on the righthand side of your screen and select the information you'd like to view (authorized by, issued for, comments etc.).

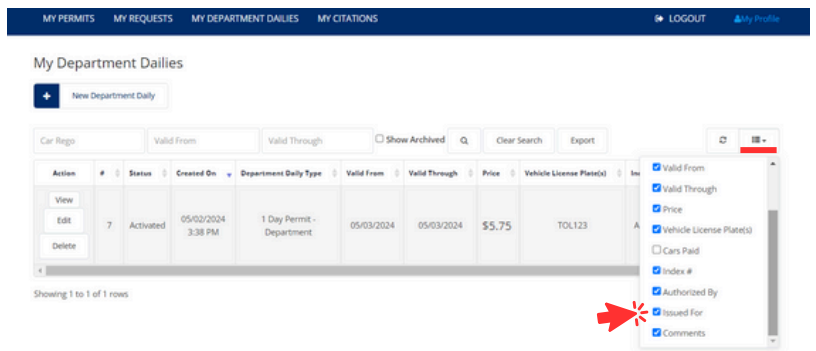

**Please email [info@parkutoledo.com](mailto:info@parkutoledo.com) with any questions.**